GYMNÁZIUM ARM. GEN. L. SVOBODU, KOMENSKÉHO 4, HUMENNÉ

# Help pre spolužiakov

# Writer - formát strany, odrážky, číslovanie

Meno: Ján Juranko Trieda: 3.A Školský rok: 2010/2011

## Obsah

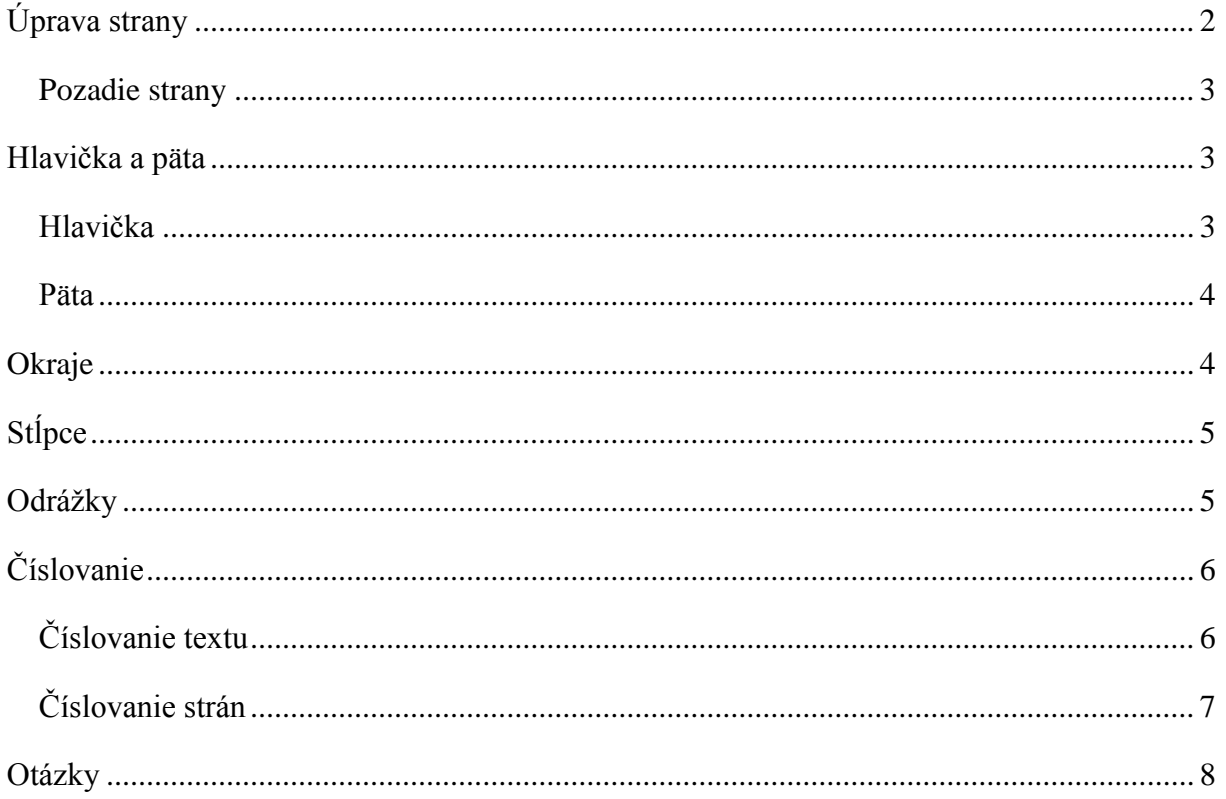

# <span id="page-2-0"></span>**Úprava strany**

Všetky úpravy strany sa nachádzajú v záložke Formát→Strana.

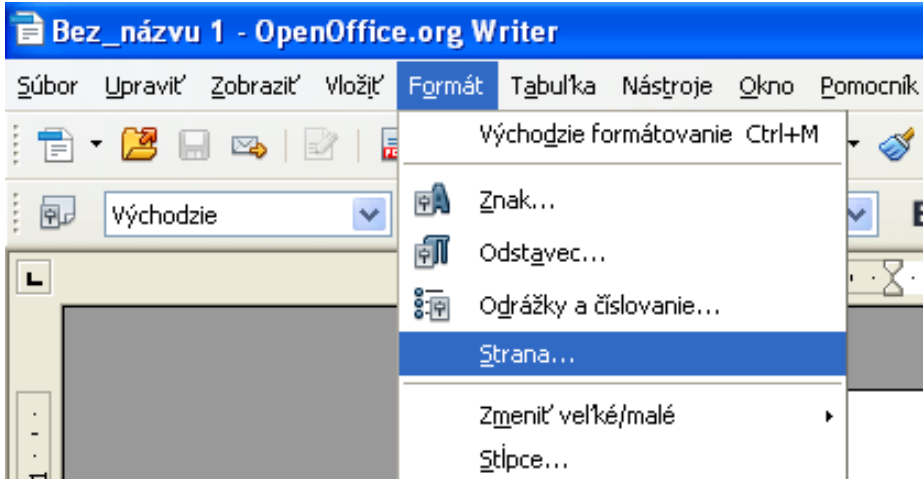

Na záložke Strana upravujeme rozmery papiera a okraje

Zobrazí sa nasledujúca tabuľka, v ktorej sa budeme venovať úprave formátu strany, pozadia, hlavičky a päty, okrajov a stĺpcov. Na záložke Strana upravujeme rozmery papiera a okraje.

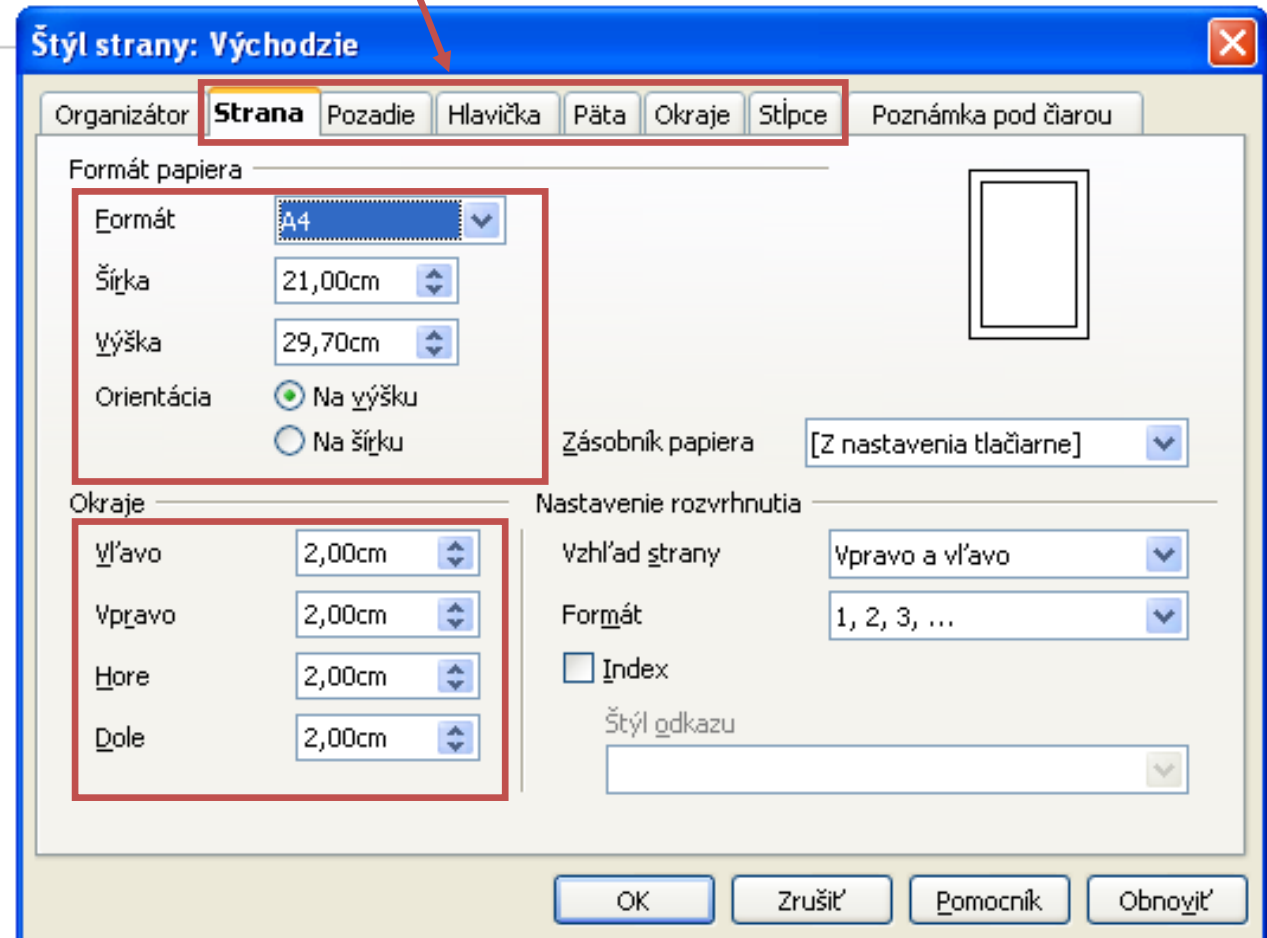

#### <span id="page-3-0"></span>**Pozadie strany**

Úprava pozadia strany je pomerne jednoduchá, ako pozadie si môžeme vybrať jednu farbu alebo obrázok.

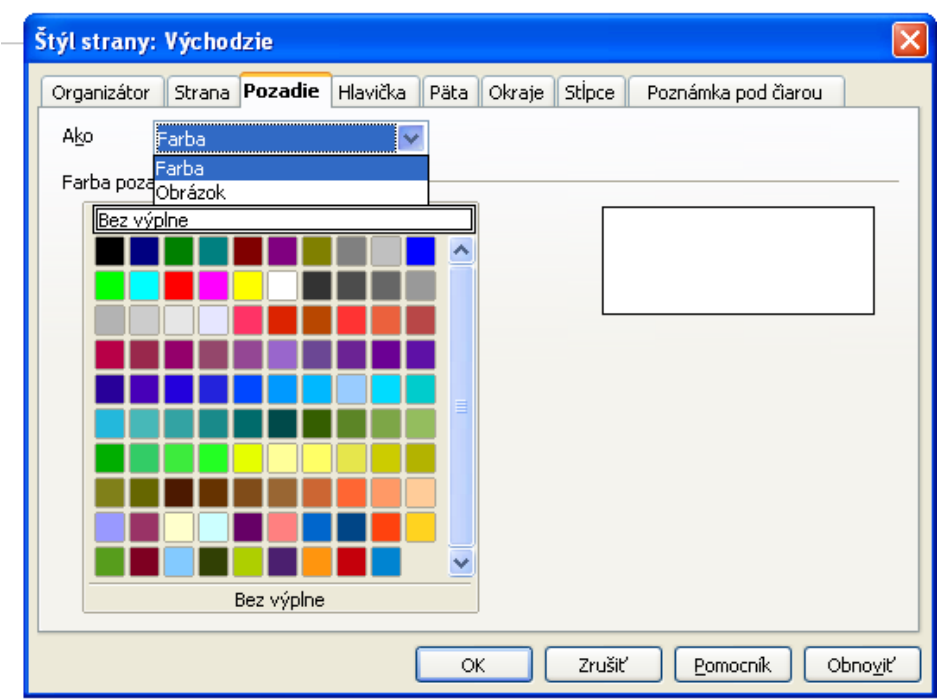

#### <span id="page-3-1"></span>**Hlavička a päta**

#### <span id="page-3-2"></span>**Hlavička**

Ak chceme používať hlavičku, musíme ju najprv zapnúť.

Potom môžeme upravovať jej pravý a ľavý okraj, rozostupy, výšku a v záložke "Viac..." jej orámovanie a pozadie. Do hlavičky vkladáme text, ktorý chceme mať na začiatku každej strany.

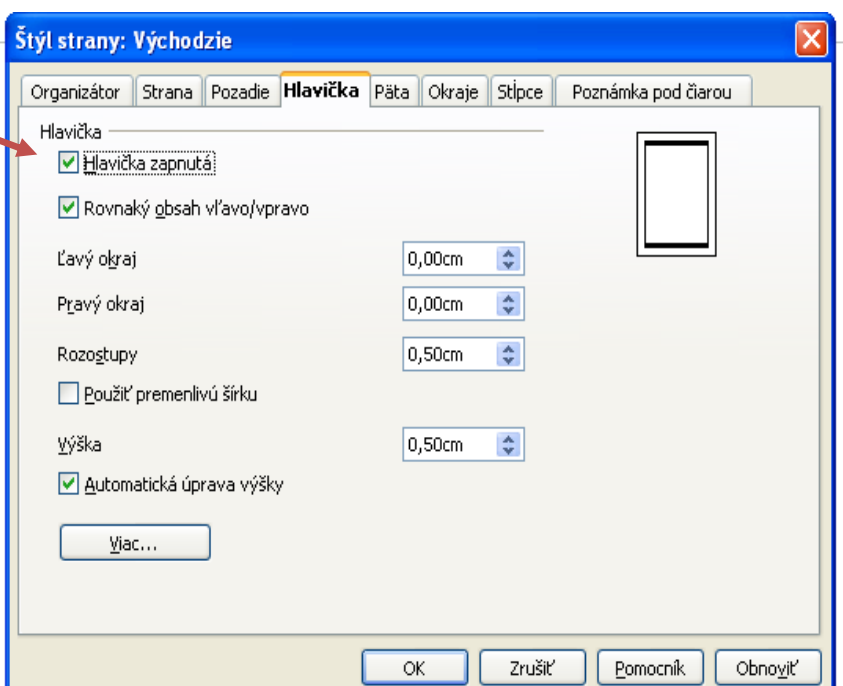

#### <span id="page-4-0"></span>**Päta**

Pri úprave päty postupujeme presne ako pri úprave hlavičky, avšak do päty vkladáme text, ktorý má byť na konci strany (najčastejšie číslovanie strán, o tom si povieme neskôr).

#### <span id="page-4-1"></span>**Okraje**

Tu nastavujeme čiary, ktoré budú pri hranách strany. Myškou si vyberieme, ktoré z nich chceme a nastavíme ich farbu, hrúbku a vzdialenosť k obsahu.

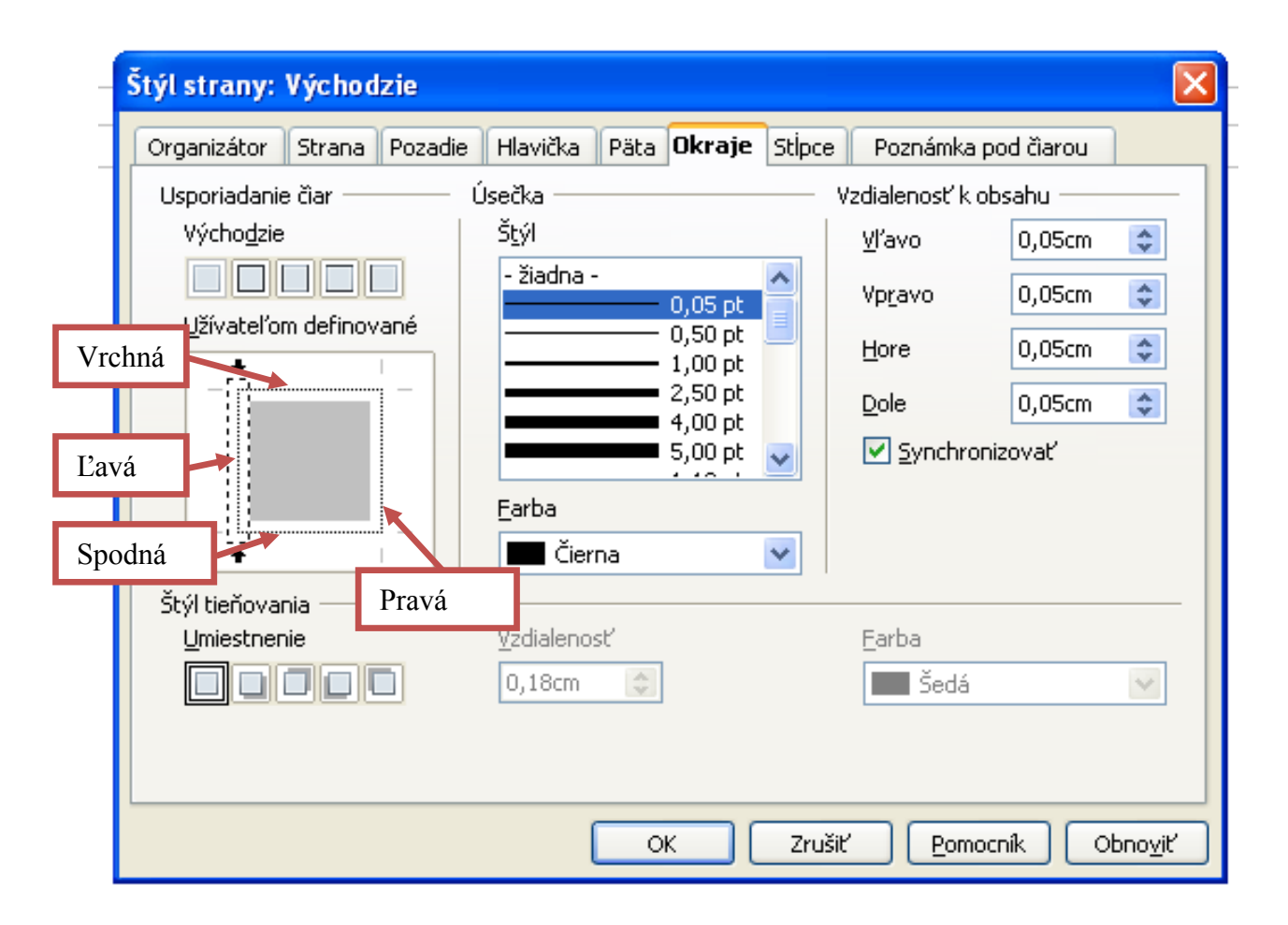

## <span id="page-5-0"></span>**Stĺpce**

Ak chceme text umiestniť do stĺpcov, použijeme túto záložku. Potom nastavíme počet stĺpcov, ich šírky (alebo ponecháme automatické šírky), rozostupy a oddeľovacie čiary.

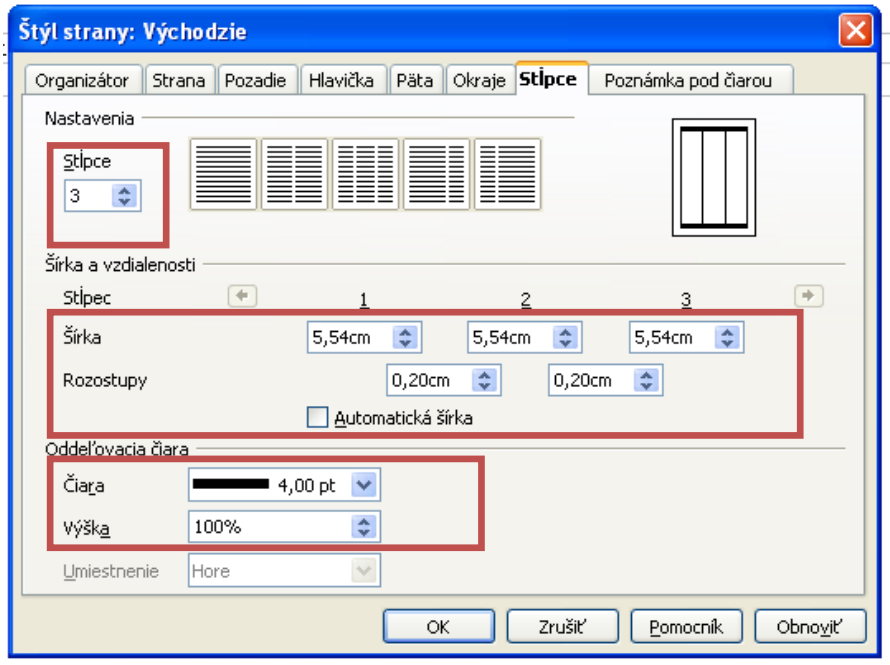

#### <span id="page-5-1"></span>**Odrážky**

Odrážky používame napríklad pri:

- rozdelení na podskupiny
- vymenovávaní faktov a príkladov
- tvorbe zoznamov

Nastavíme ich tak, že vyznačíme oblasť textu, v ktorom chceme nastaviť odrážky, klikneme pravým tlačidlom a vyberieme možnosť Číslovanie/odrážky... Potom už len zvolíme typ odrážok.

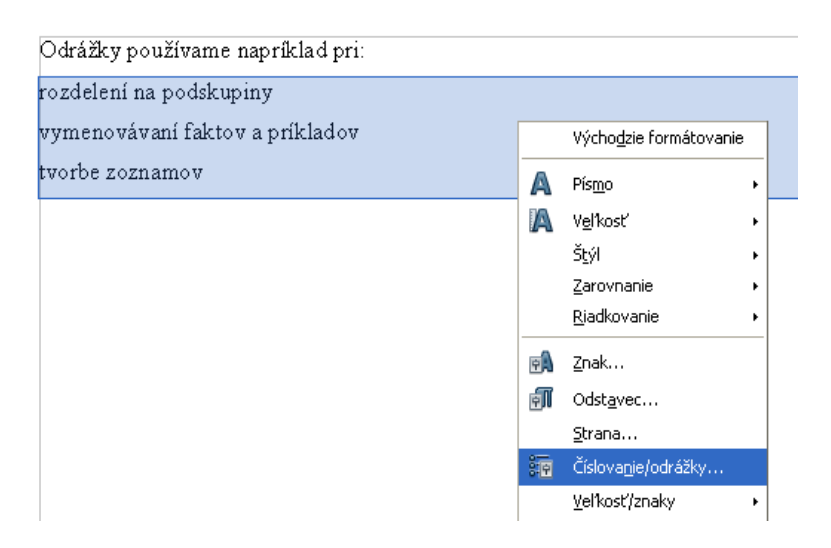

## <span id="page-6-0"></span>**Číslovanie**

### <span id="page-6-1"></span>**Číslovanie textu**

Využitie je podobné ako pri odrážkach s tým rozdielom, že pred textom sú číslice. Taktiež ho nastavíme v možnosti Číslovanie/odrážky... Môžeme si vybrať automatický typ číslovania:

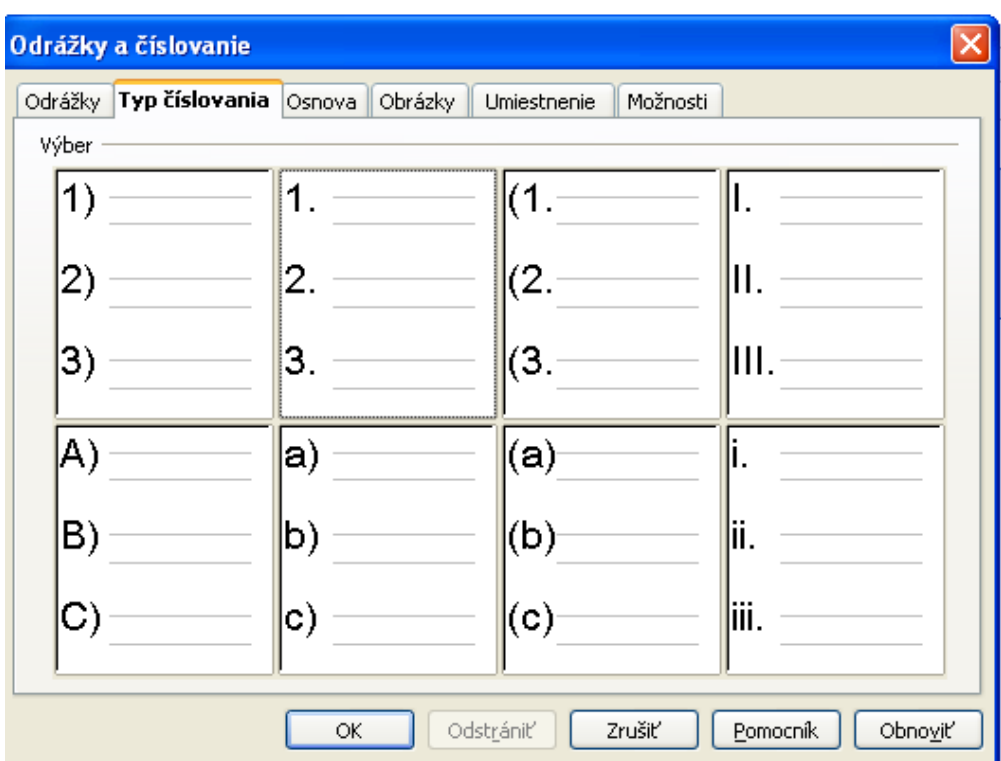

alebo si vytvoríme vlastný v záložke možnosti.

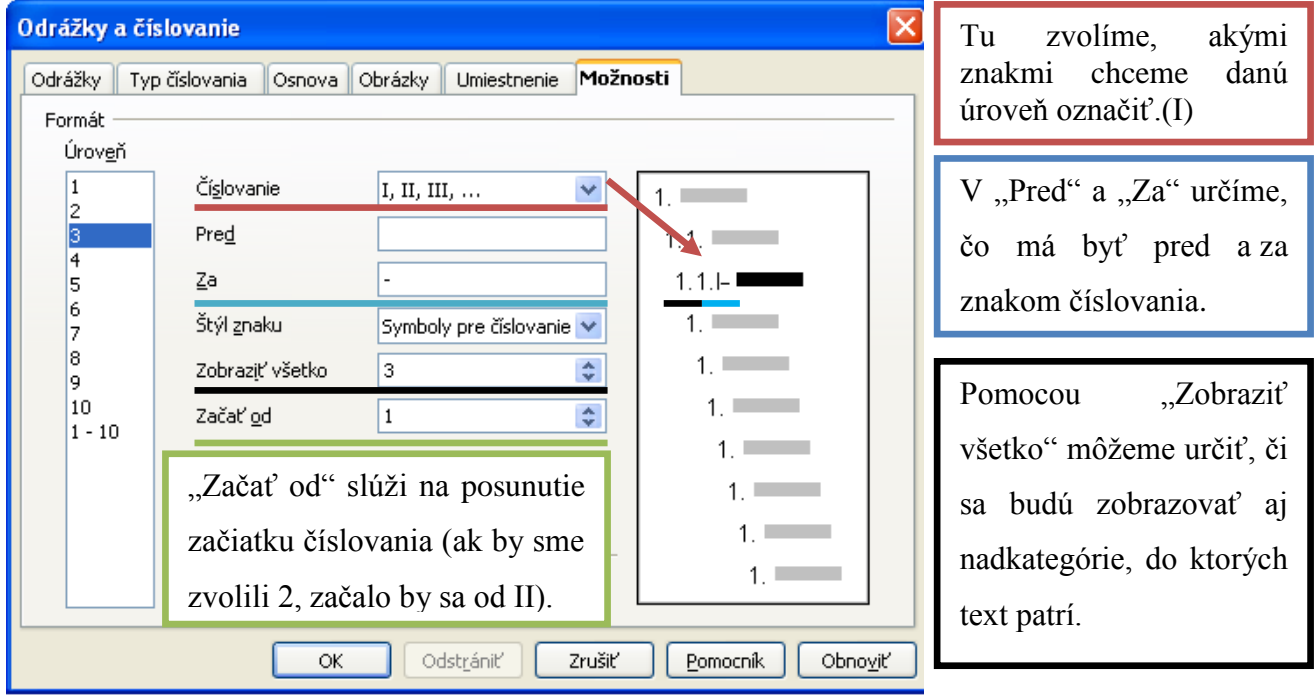

## <span id="page-7-0"></span>**Číslovanie strán**

Vložíme ho cez Vložiť→Polia→Číslo strany.

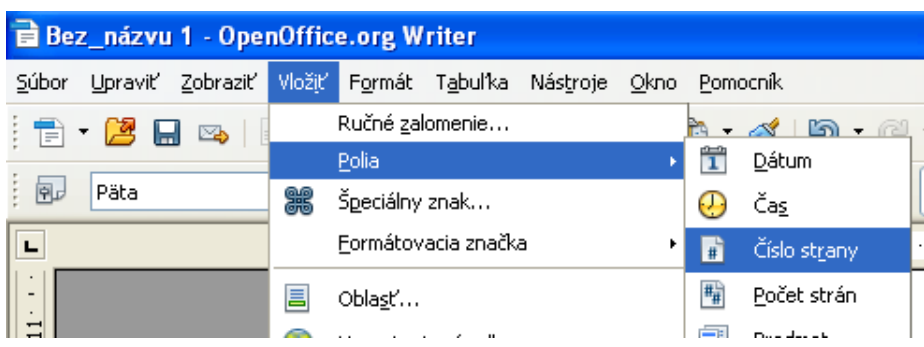

Ak chceme číslovanie upraviť, klikneme pravým tlačidlom na číslo strany a vyberieme možnosť Polia.

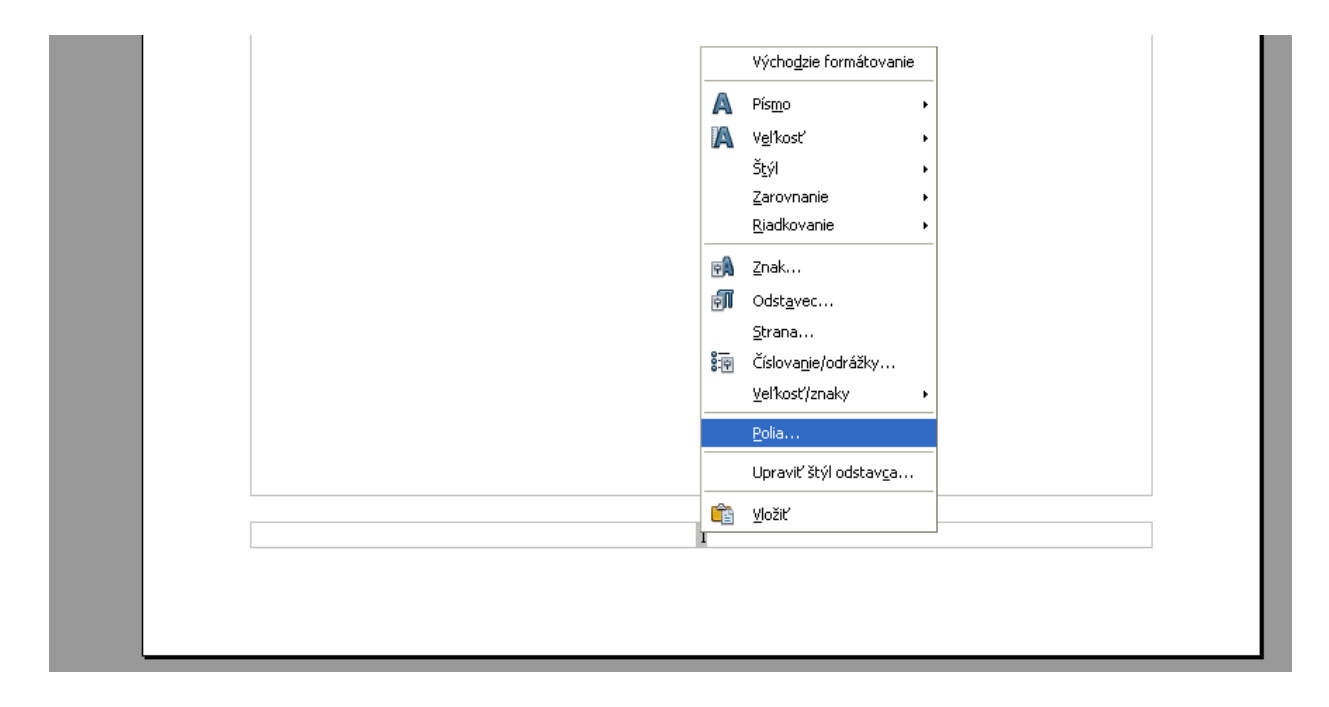

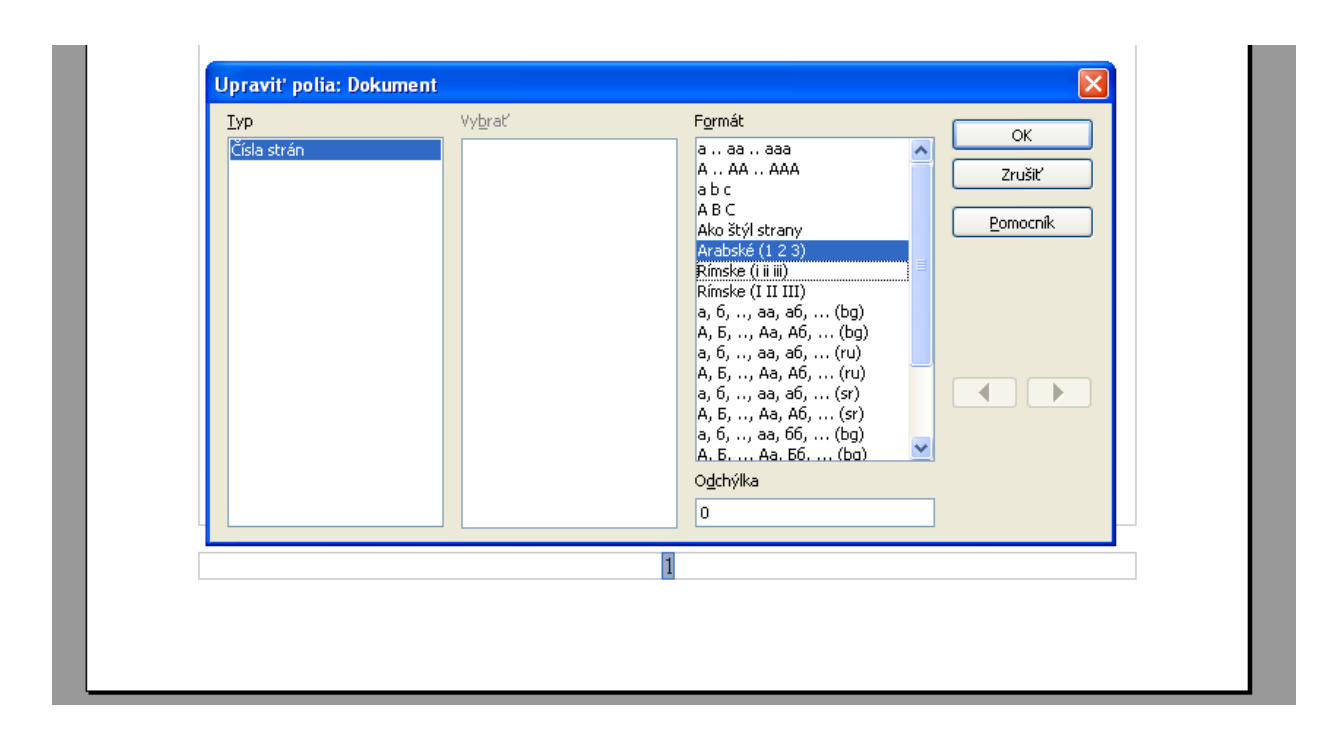

Na výber máme rôzne typy číslovania.

Ak je odchýlka nastavená na 0, číslovanie začína na prvej strane od 1.

Ak je odchýlka väčšia, číslovanie začína na prvej strane od čísla, ktoré je o 1 väčšie ako odchýlka.

Ak je odchýlka záporná, číslovanie nie je na prvých stranách (počet strán bez číslovania=odchýlka). Na ďalších stranách začína od 1.

Číslovanie strán sa najčastejšie používa v päte strany:

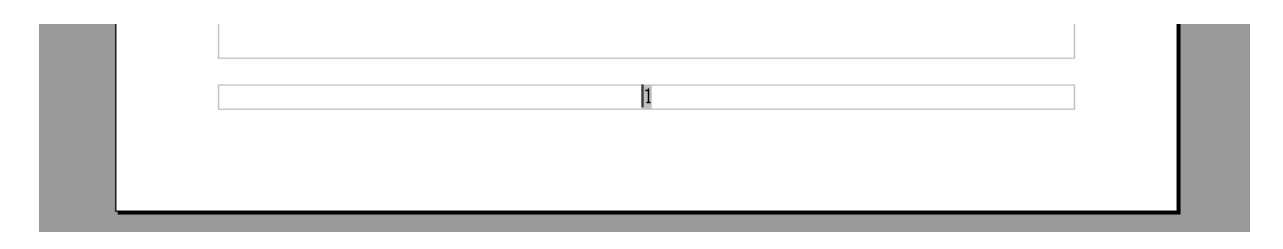

#### <span id="page-8-0"></span>**Otázky**

Na čo sa používa hlavička a päta?

Aký je rozdiel medzi hlavičkou a pätou?

Aký je rozdiel medzi číslovaním a odrážkami?